# **Interface configuration dentaleyepad**

# **Requirements**

[Setup of the dentaleyepad](https://dentaleyepad.de/dentaleyepad-einrichtung/) of the company [doctorseyes GmbH](https://dentaleyepad.de/impressum/)

## **Configuration OnyxCeph³™**

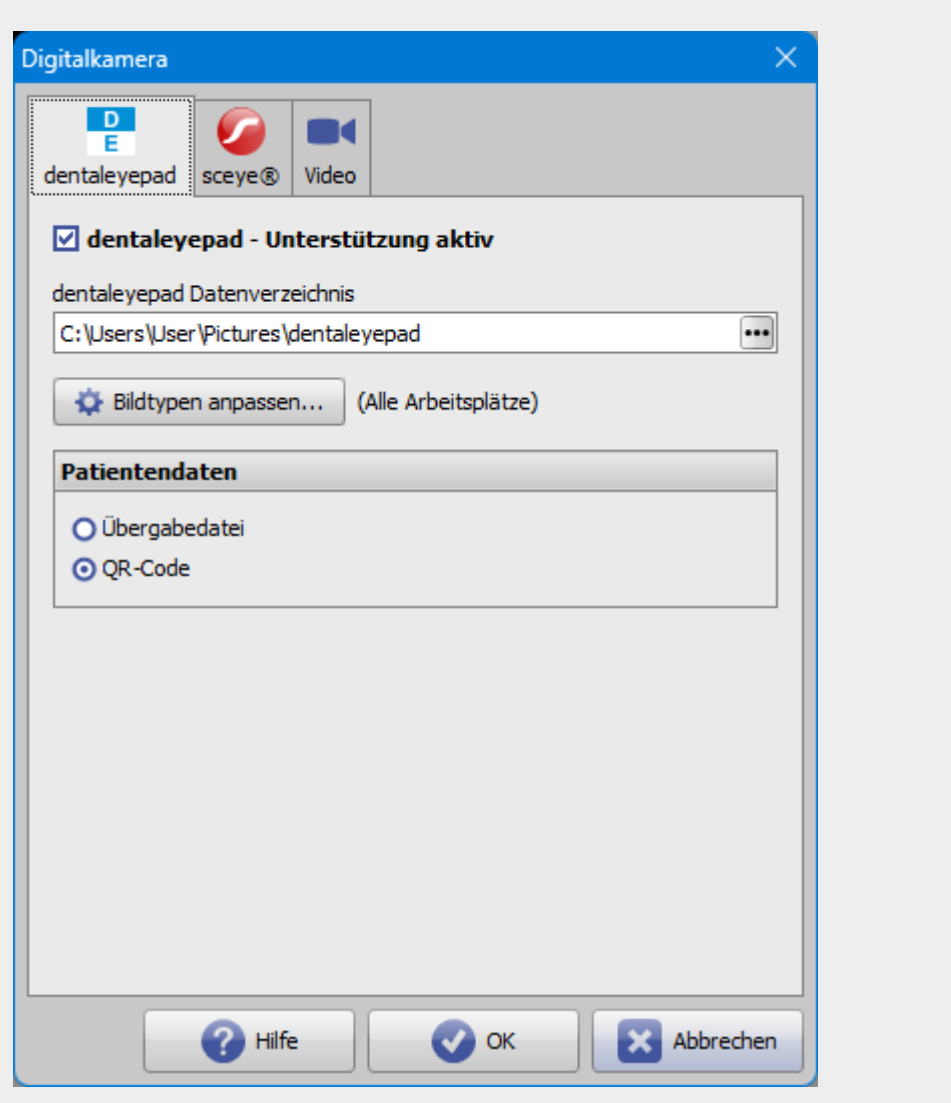

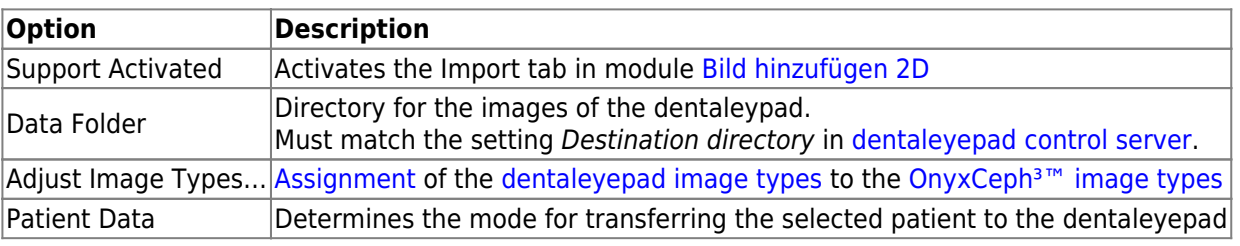

### **Configuration dentaleyepad**

Connection settings:

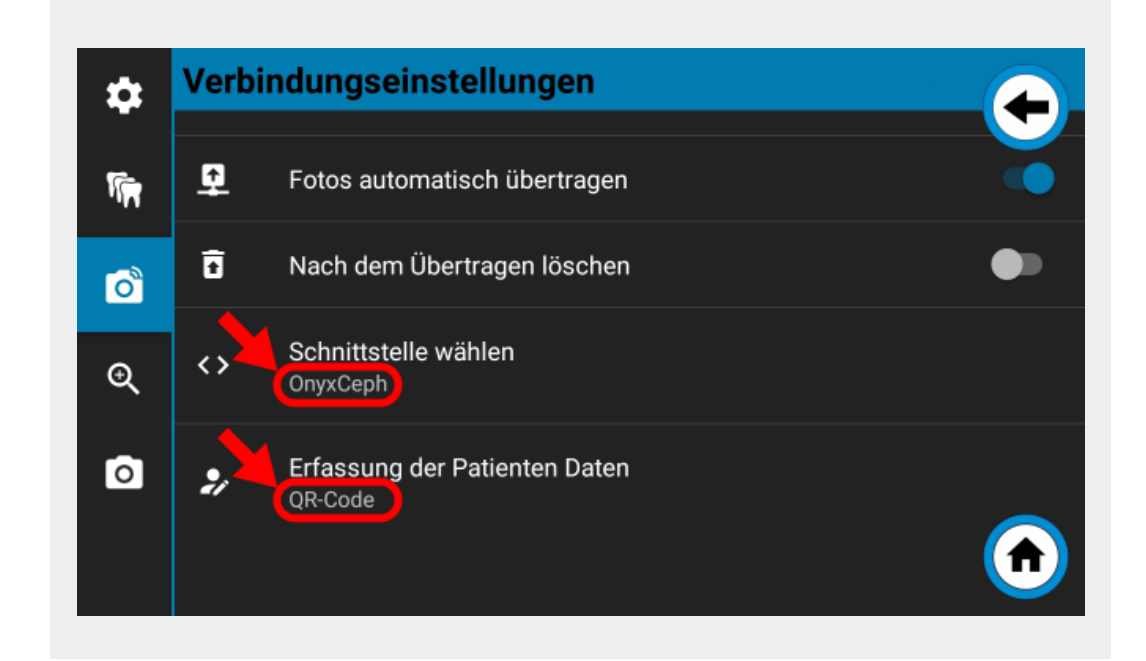

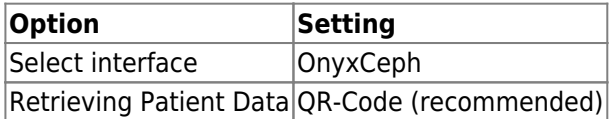

### **Image acquisition procedure**

1. Select or create patient in OnyxCeph<sup>3™</sup>, [open 2D image import](https://onyxwiki.net/doku.php?id=en:add_image_2d) and switch to import tab dentaleyepad.

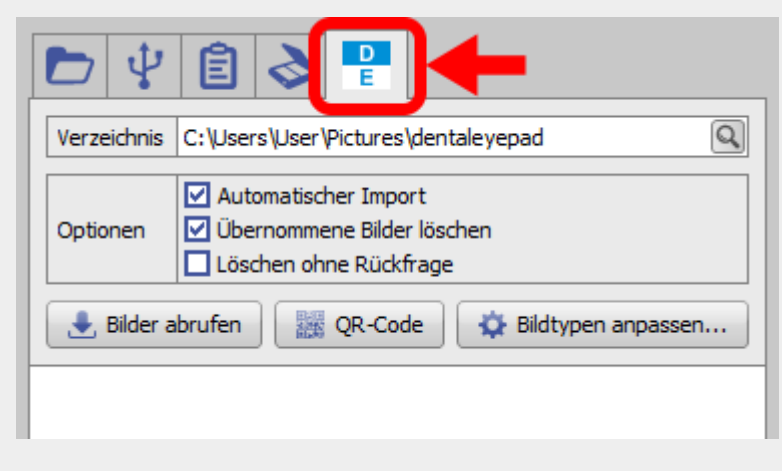

2. Switch on the dentaleypad and/or switch to camera mode.

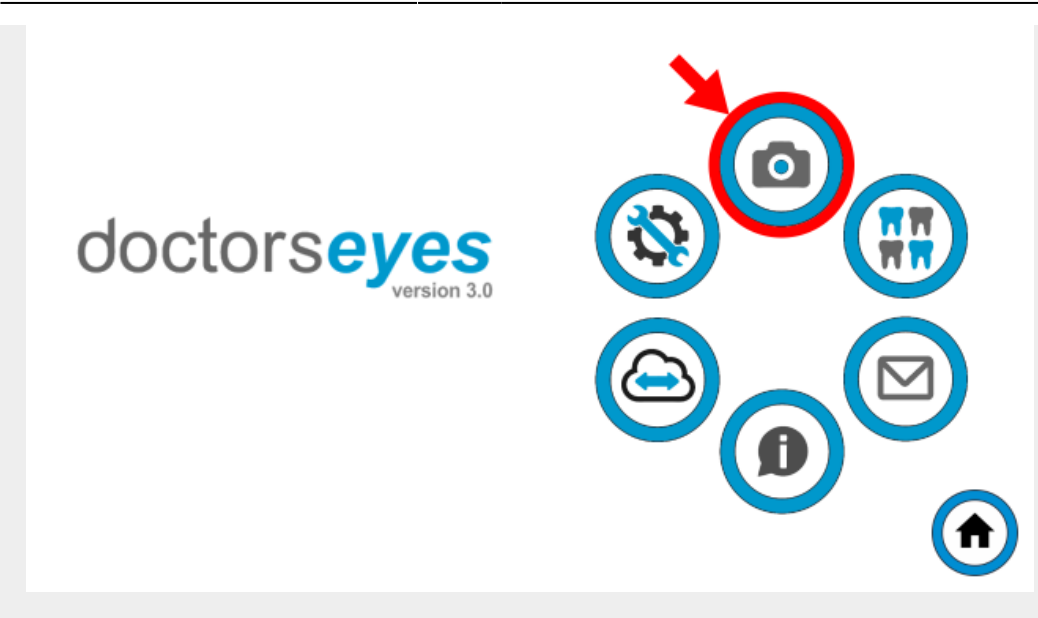

3. Announce selected patients to the dentaleyepad.

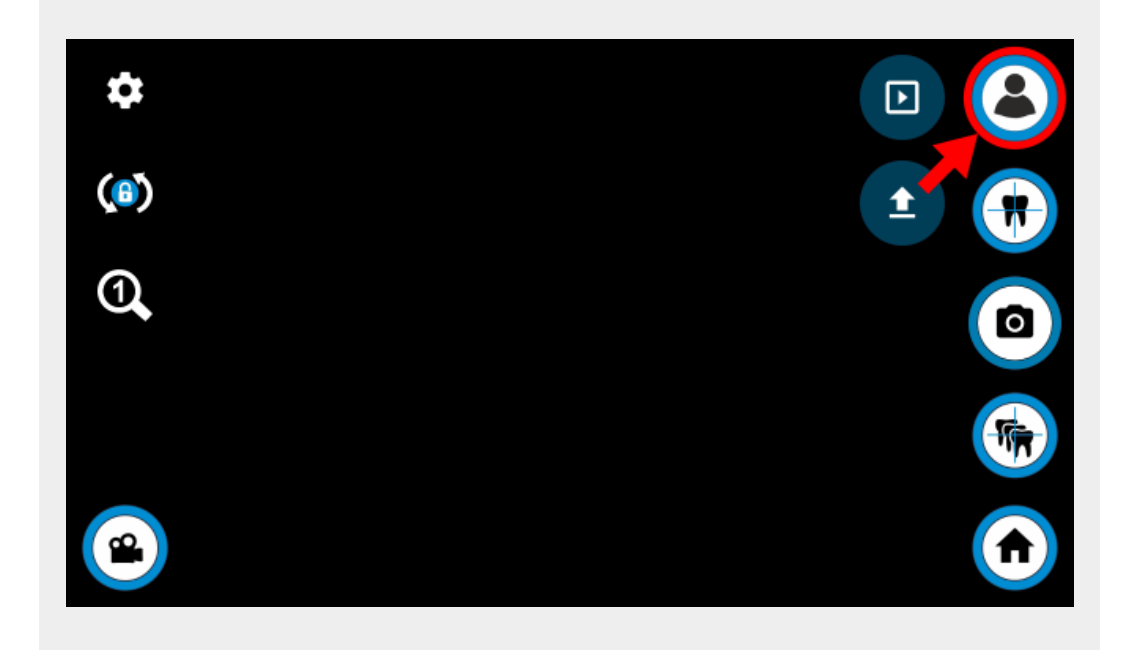

4. Display QR code in OnyxCeph<sup>3™</sup> and scan with dentaleyepad if patient data capture is configured accordingly. Otherwise, the patient data is read from the info file located in the image import directory.

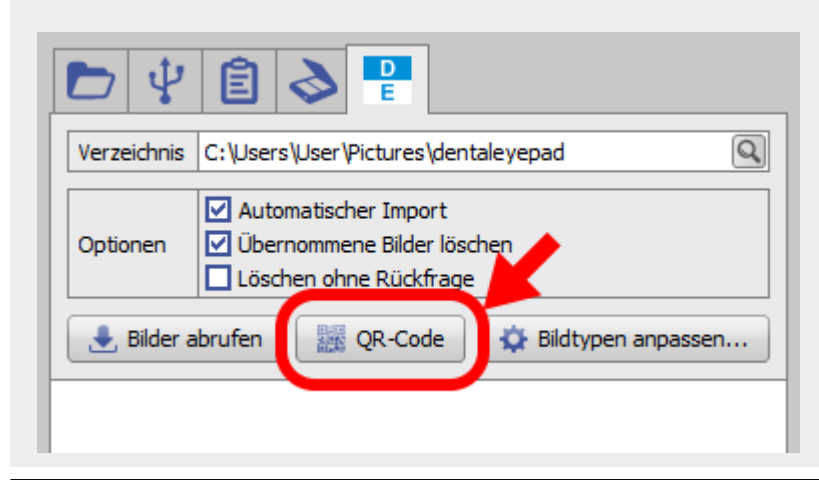

[OnyxCeph³™ Wiki] - https://onyxwiki.net/

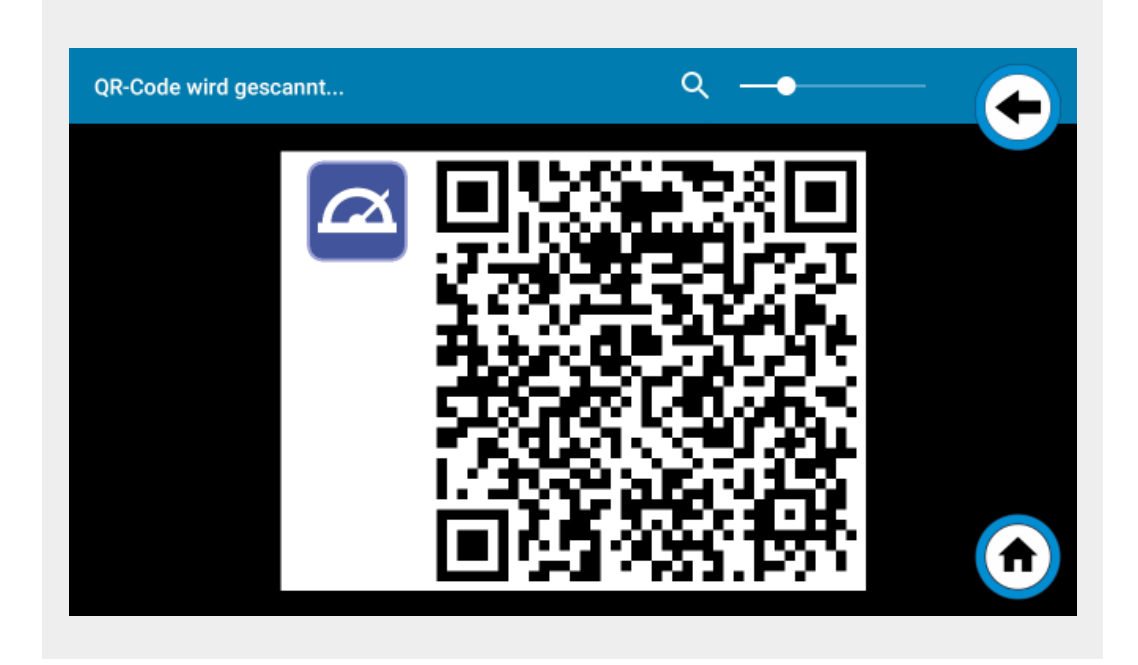

5. Compare the ID and name of the patient.

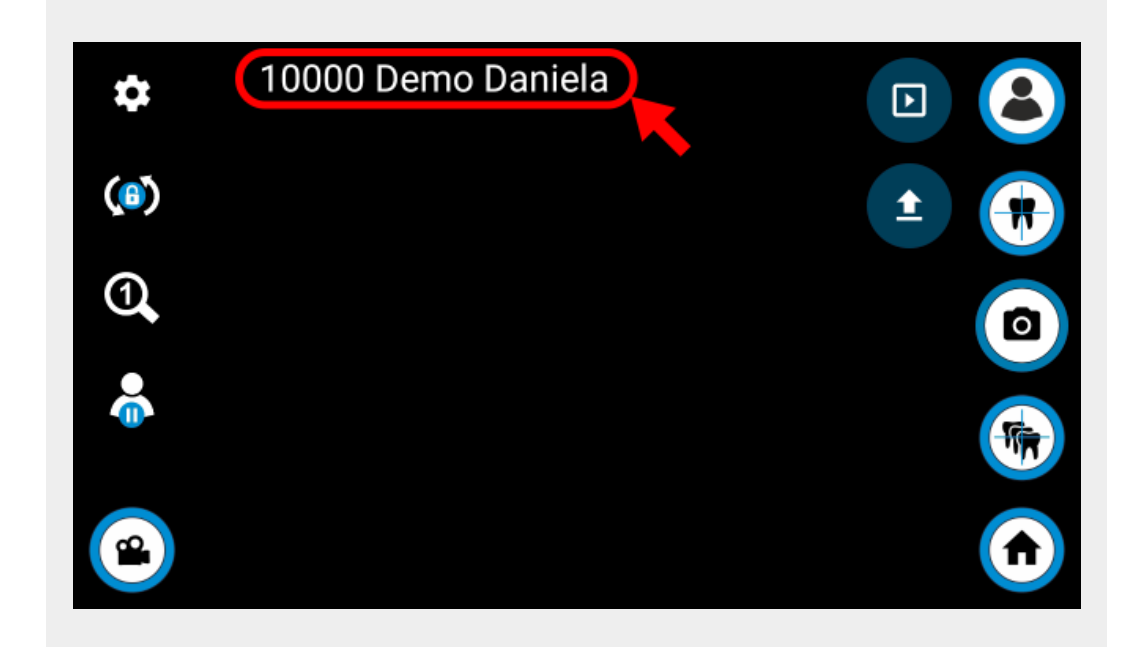

#### 6. Select workflow.

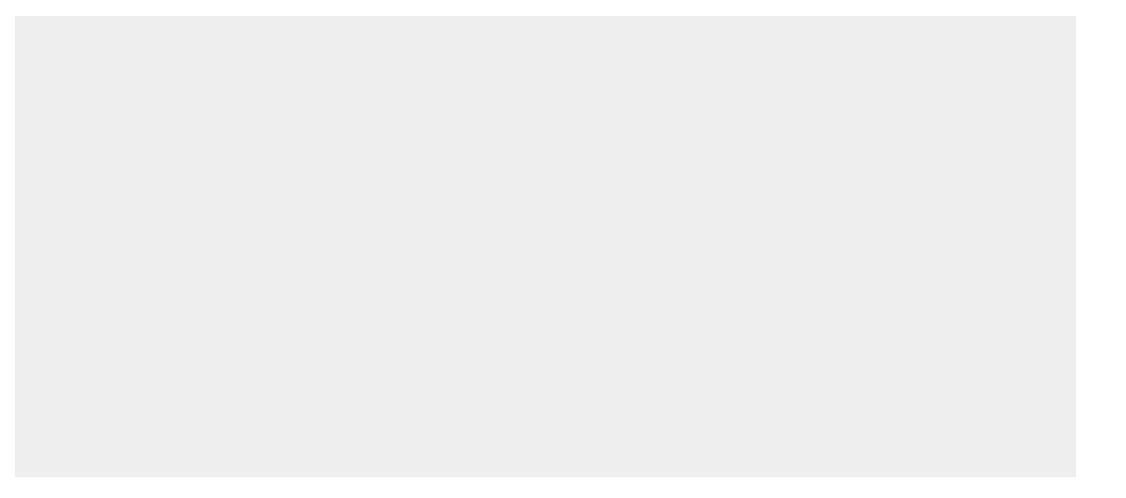

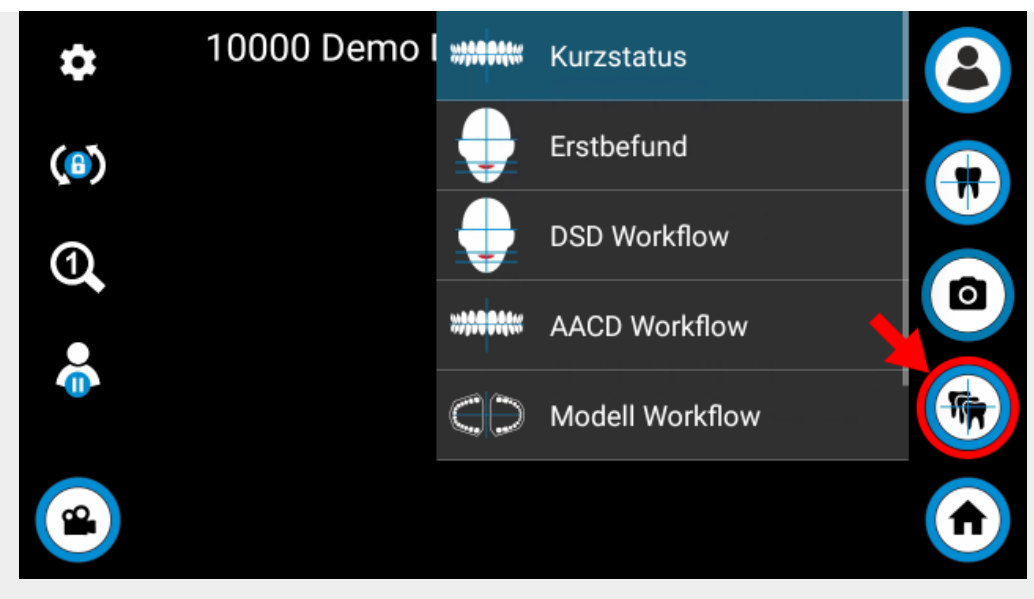

#### 7. Take a picture.

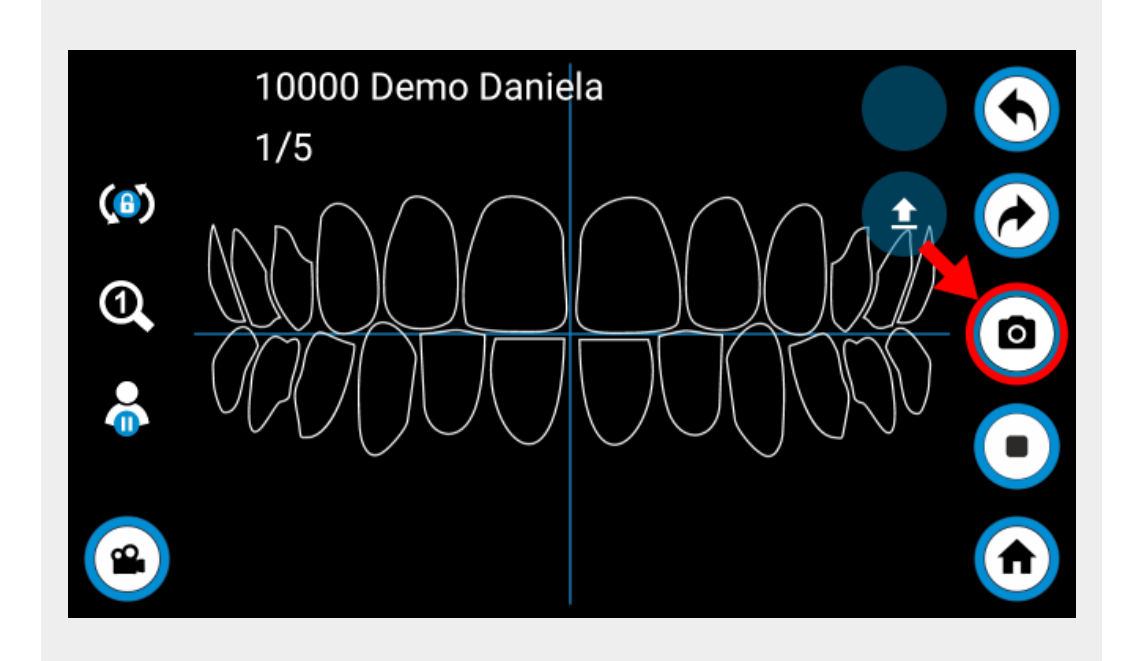

8. Confirm recording or repeat if necessary.

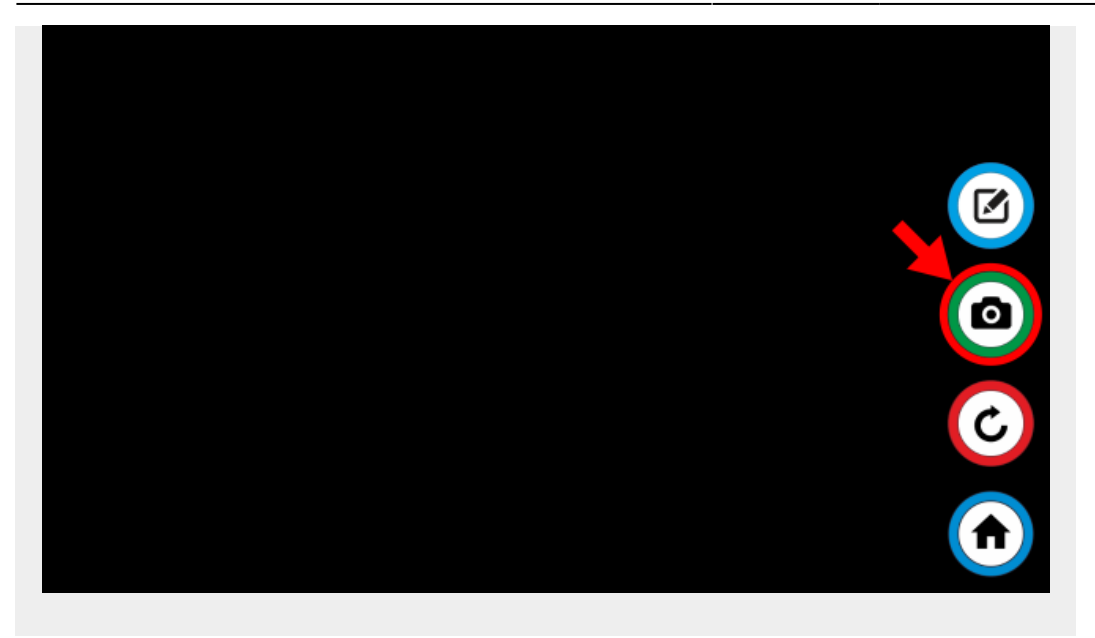

9. Import images into OnyxCeph<sup>3™</sup>.

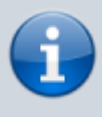

Newly captured images are automatically taken over if the option **Automatic import** is set. Otherwise, the images must be taken over from the source list by dragging and dropping. The source list can be updated via the **Retrieve Images** button.

From: <https://onyxwiki.net/> - **[OnyxCeph³™ Wiki]**

Permanent link: **<https://onyxwiki.net/doku.php?id=en:dentaleyepad>**

Last update: **2023/07/25 16:50**

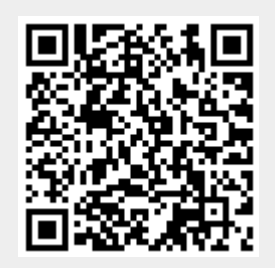